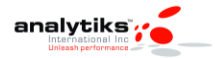

## **SMU-Analysis Run**

Please follow the instructions below on each node on your platform and send the output.

<span id="page-0-0"></span>Checklist:

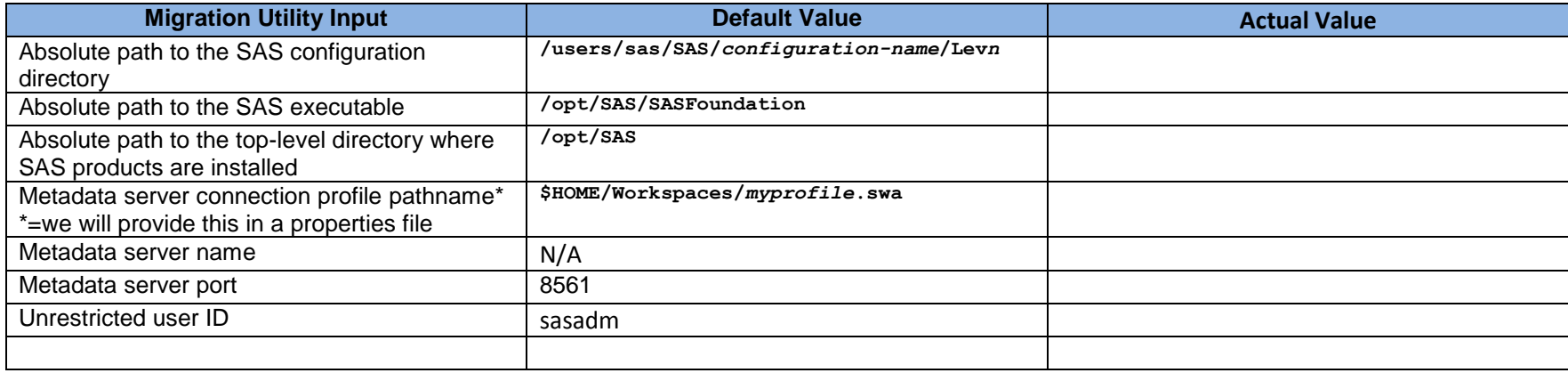

# **Prepare Your Metadata Repositories**

- 1. Before you begin preparing your metadata repositories, back them up by using the %OMABAKUP macro without specifying the REORG option
- 2. Delete any servers or spawner definitions that are not being used.
- 3. Remove user directories for users that no longer exist.
- 4. **Run the %OMABAKUP macro again, and this time specify the REORG option**.
- 5. Delete any orphaned metadata objects
- 6. Document any custom settings in your metadata, such as the following:
	- additional users and group profiles under your Foundation Services deployments
	- server start up commands
	- configuration settings for servers

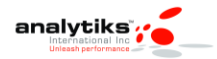

## **SAS Migration Utility Requirements**

- 1. Run SAS Migration Utility on Servers . Do NOT run on any clients
- 2. For SAS multiple-machine deployments, we recommend that you copy the utility to shared network storage that is accessible from every SAS machine to avoid having to copy the migration utility separately on each machine. You can then log in to each machine and execute the utility from this shared network storage location
- 3. Run first on machine hosting your SAS 9.2 Metadata
- 4. The user account with which you run the migration utility (the SAS installer account) must have Read access to all directories under the current SAS configuration directory for each machine.
- 5. On SAS multiple-machine deployments, the migration utility must be able to write to (and read from) its output directory.
- 6. Each SAS machine contains the appropriate version of the Java Runtime Environment (JRE), documented at http://support.sas.com/resources/thirdpartysupport/index.html. (You can also download the necessary JRE from this Web site.)
	- a. If you receive error messages about a failure to find the path to the Java executable, make sure that you have the proper JRE version installed.
- 7. Modify the PATH environment variable such that the directory containing the Java binary is the first JRE found. Verify your setting by executing the following command from the UNIX shell prompt: which java.

### **SAS Migration Utility Name: smu92**

Copy smu92 from <SAS DEPOT>/UTILITIES/SMU and smu.properties.template (This is the properties file you will use)

- Copy the utility to a common network accessible location as stated above
- Ensure correct permissions are applied (chmod 755)
- Ensure the utility is executed and or owned by the sas installer id that has all the needed read/write access
- Create common properties file

### <span id="page-1-0"></span>**Syntax:**

smu.sh --smu92 -analyze –properties </path/filename> -tier <name> -replace

### **Notes:**

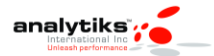

- 1. Only provide this value: #SMU.apcore.dir=C:\\Program Files\\SAS\\SASAPCore
- 2. Enclose any paths containing spaces in double quotation marks

### **Steps to Run the Utility**

- 1. Back up Metadata
- 2. Ensure requirements above are met
- 3. Create your properties file
- 4. Utility NEEDS to run on server hosting Metadata FIRST
- 5. Check your Migration Utility [Checklist](#page-0-0)
- 6. Verify that the SAS Metadata Server is running
- 7. \* Only run Analysis not migration or do not leave the option blank [\(See syntax portion\)](#page-1-0)
- 8. Log on to the SAS machine (the *target* machine) that you want to inventory.
- 9. Change to the SAS Migration Utility executable directory.
- 10. Use the common migration utility properties file and the common connection profile you have developed, unless the target machine requires any special modifications (for example, SAS is installed on a machine-specific path).
- 11. Invoke the migration utility to run in analyze mode

#### **SAS 9.2 on UNIX ./smu92 -analyze -properties** *absolute pathname to property file* **-replace**

- 1. The migration utility writes the inventory report (AnalysisReport.xml) to the **AnalysisReport** subdirectory underneath the output directory you specified in the migration utility properties file.
- 2. To verify that the inventory report successfully completed, open the migration utility log file and scroll to the very end of the log. (The migrate.log file resides in the top-level directory of your migration utility output directory.)
- 3. If you see output similar to the following, then the migration utility finished executing the report:

**10:52:55,719 [INFO ] SMU Product analyses completed: 61**

**10:52:55,720 [INFO ] SMU No packaging was performed due to the mode setting.**

If you don't see output lines similar to these, then the migration utility was unable to complete. A common cause can be lack of available disk pace.

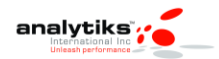

**10 S 5th Street, Suite 720, Minneapolis, MN 55402 , USA**

You cannot run the migration utility on more than one machine simultaneously